# **Benvenuto nella tua nuova area iscritto**

Come potrai vedere le informazioni che ti servono sono disposte in vari box nella pagina per facilità di utilizzo. Nella grafica le vedi evidenziate con dei colori.

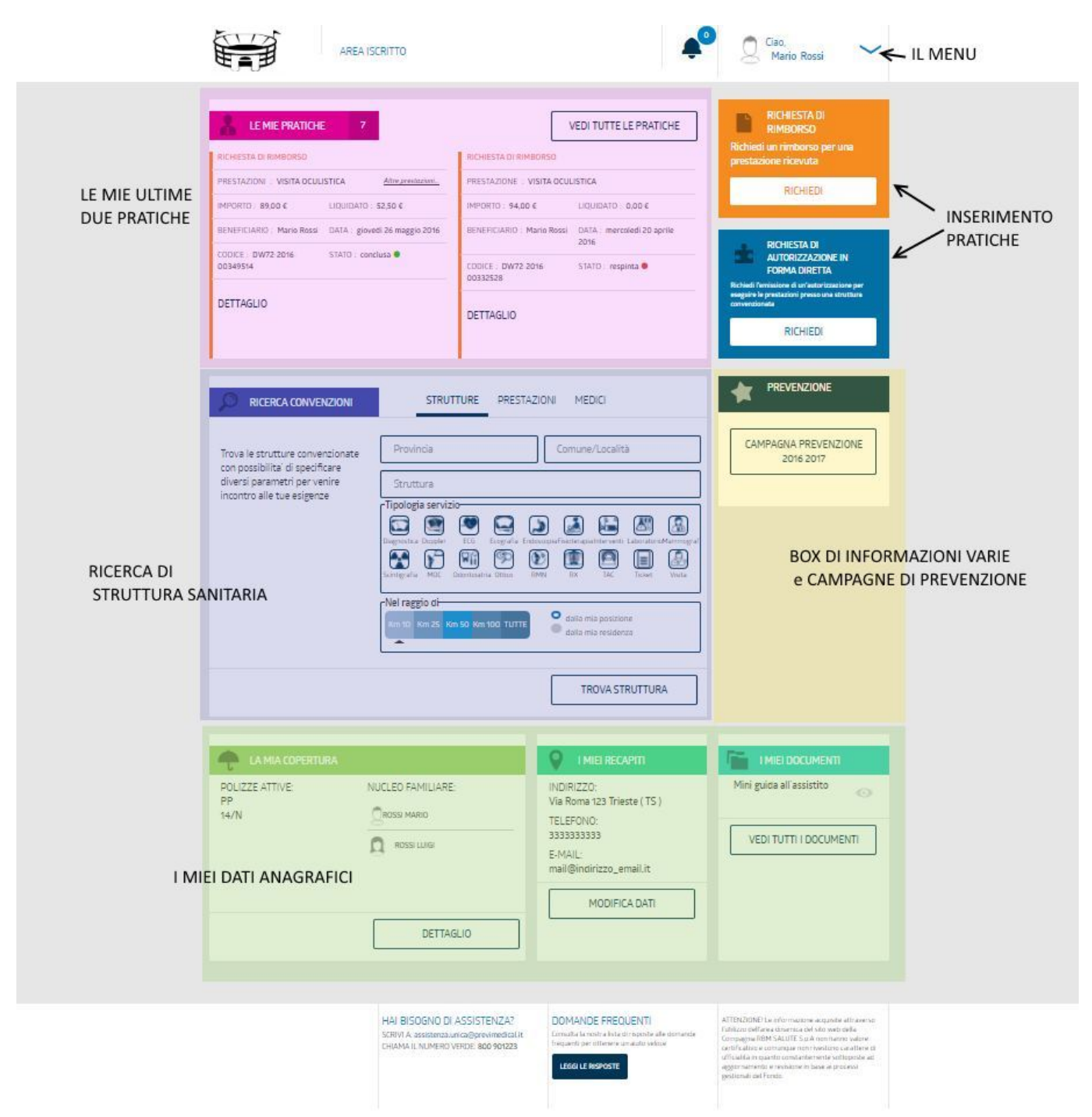

Le cose che probabilmente ti possono interessare di più sono in cima

- le mie ultime richieste di rimborso o autorizzazione
- inserire una nuova richiesta di rimborso o autorizzazione

### **RIMBORSI**

Puoi richiedere un rimborso tramite il box arancione nella pagina principale

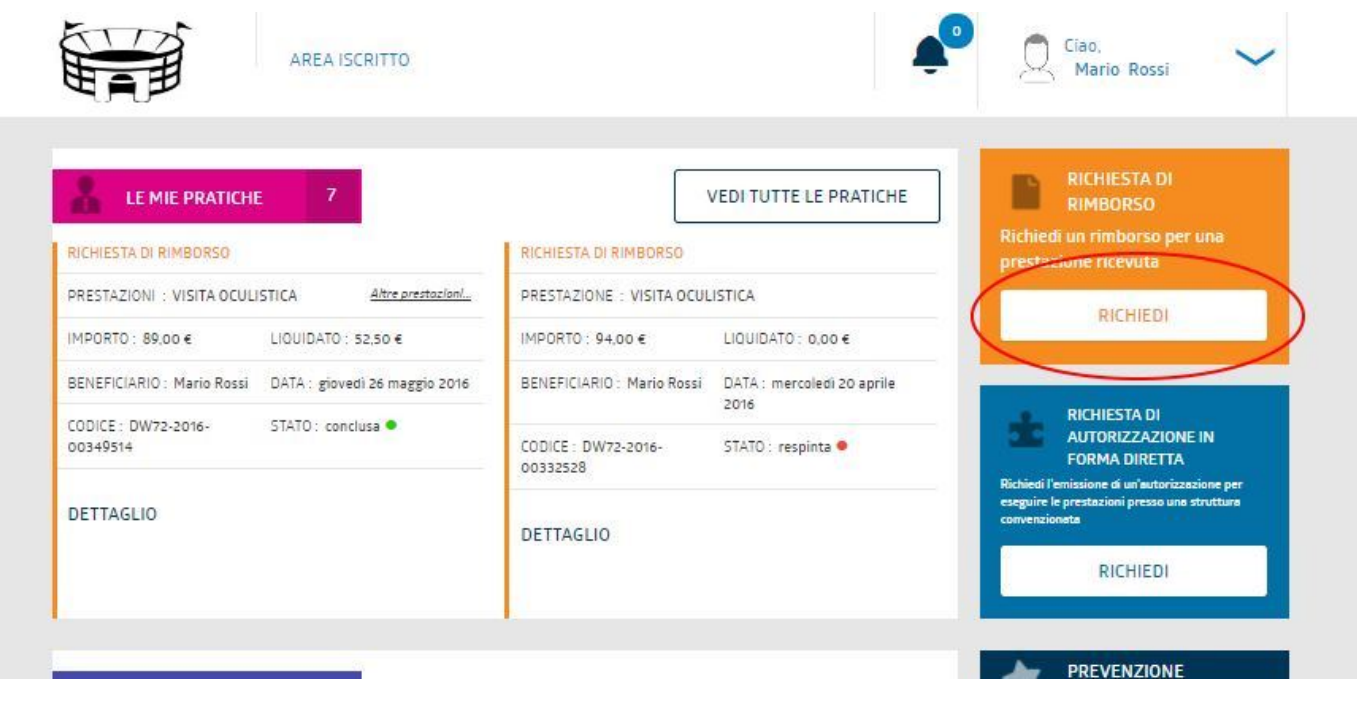

Verrai guidato passo passo con una serie di semplici domande per facilitarti il più possibile nell'inserimento della richiesta.

#### **ATTENZIONE: A seconda delle risposte che darai via via, è possibile che le domande successive siano differenti da quelle che mostreremo in questo esempio. L'esempio seguente rappresenta solo un caso tipico.**

Useremo in questo esempio il signor Rossi che deve richiedere il rimborso per una visita oculistica che ha effettuato.

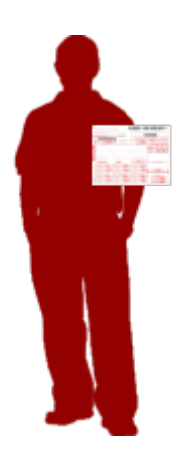

Si sceglie innanzitutto il beneficiario (in questo caso è il signor Rossi, ma poteva anche essere un familiare)

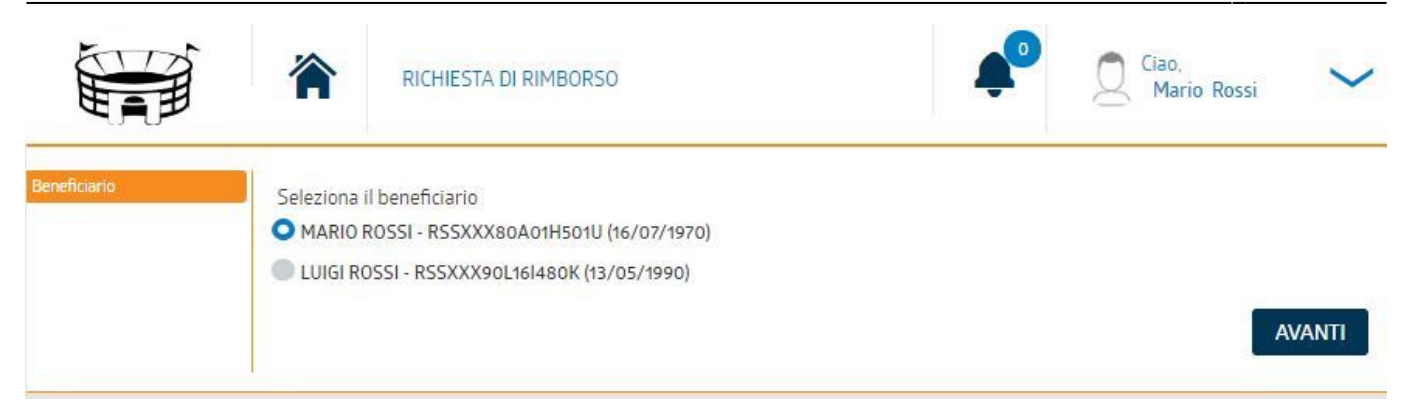

#### si passa alla domanda successiva premendo **AVANTI**

#### si inseriscono i dati della fattura

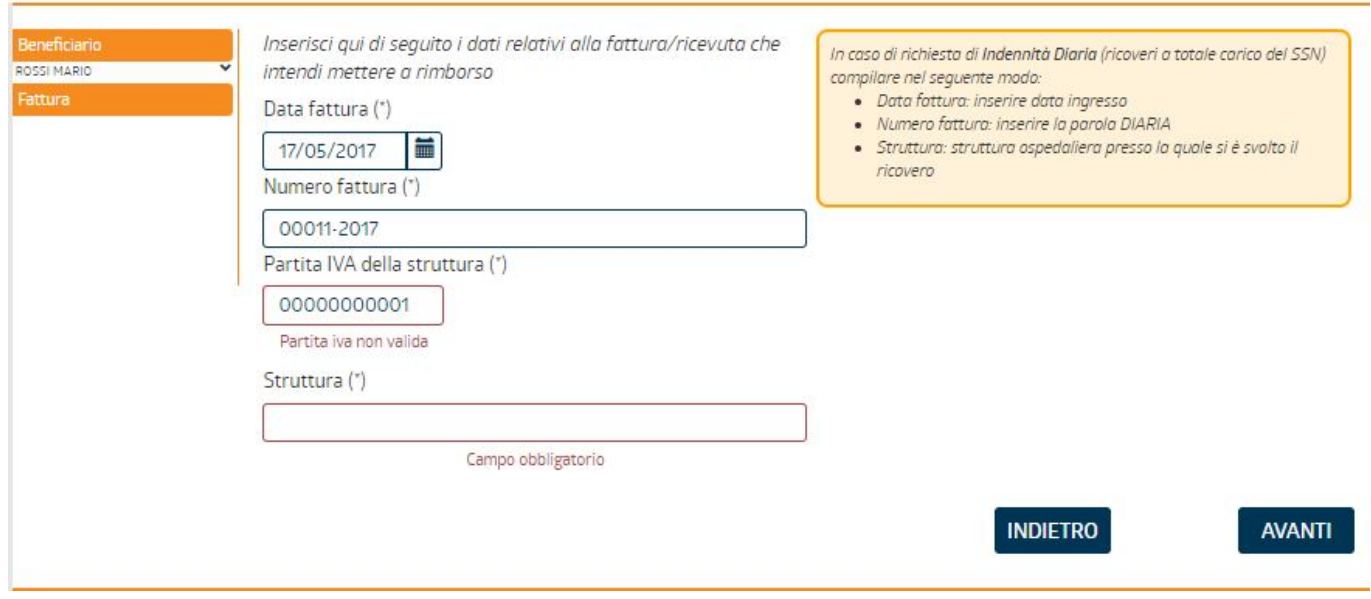

notare come la pagina ci avvisa se dimentichiamo qualcosa di obbligatorio o sbagliamo a compilare qualche dato

Adesso dobbiamo decidere il tipo di prestazione che abbiamo sostenuto selezionando un box tra quelli proposti. Eventuali box disabilitati indicano che la nostra copertura sanitaria non prevede quella tipologia.

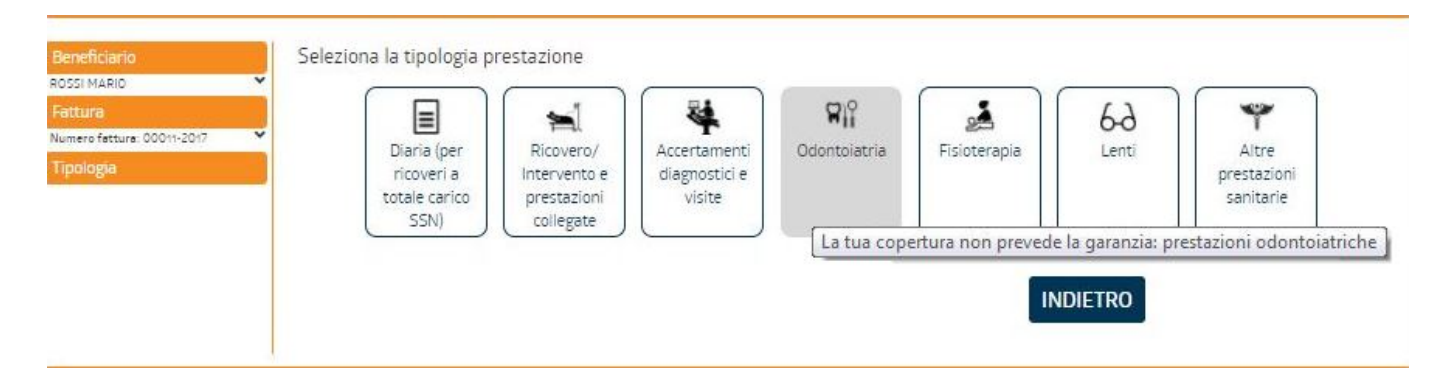

Ad esempio la copertura di Mario Rossi non prevede prestazioni odontoiatriche.

Il signor rossi sceglierà **Accertamenti diagnostici e visite**

Ci viene chiesto se siamo stati in regime di ticket o privato. Il signor Rossi sceglie "ticket"

A sinistra tutte le risposte che abbiamo già dato vengano riportate dall'alto verso il basso per nostra comodità

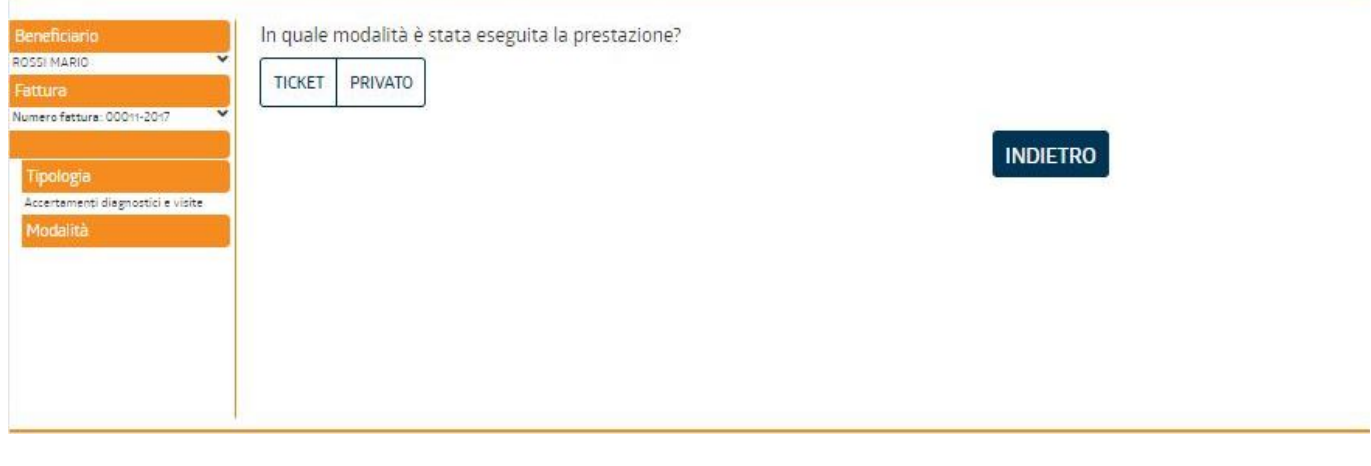

Qui il signor Rossi deve specificare meglio la prestazione

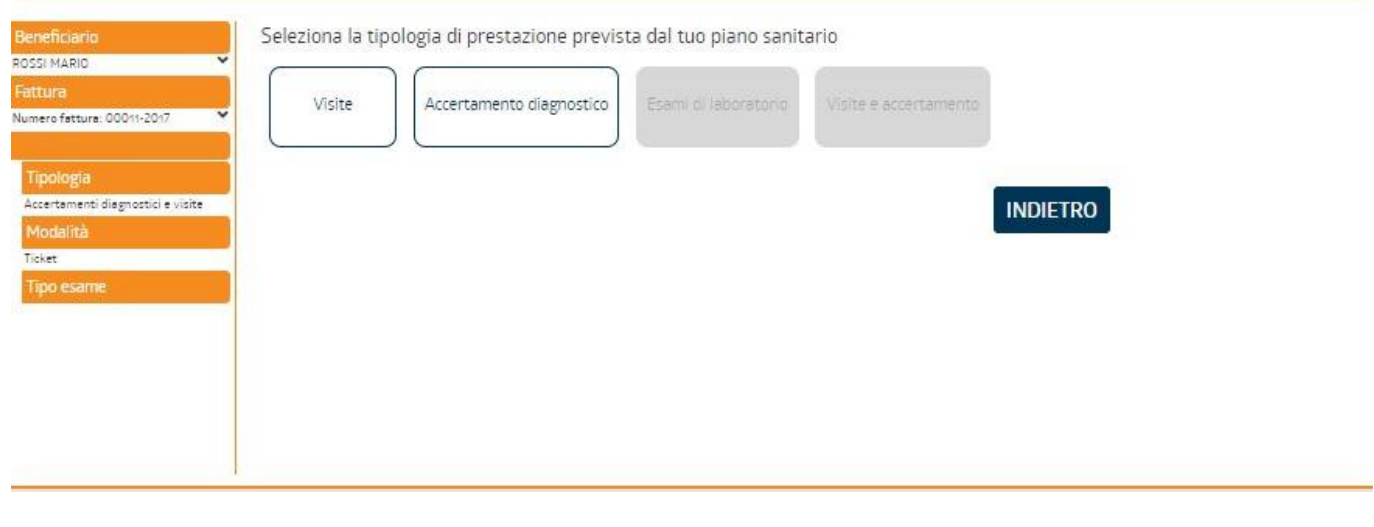

Qui deve inserire la patologia

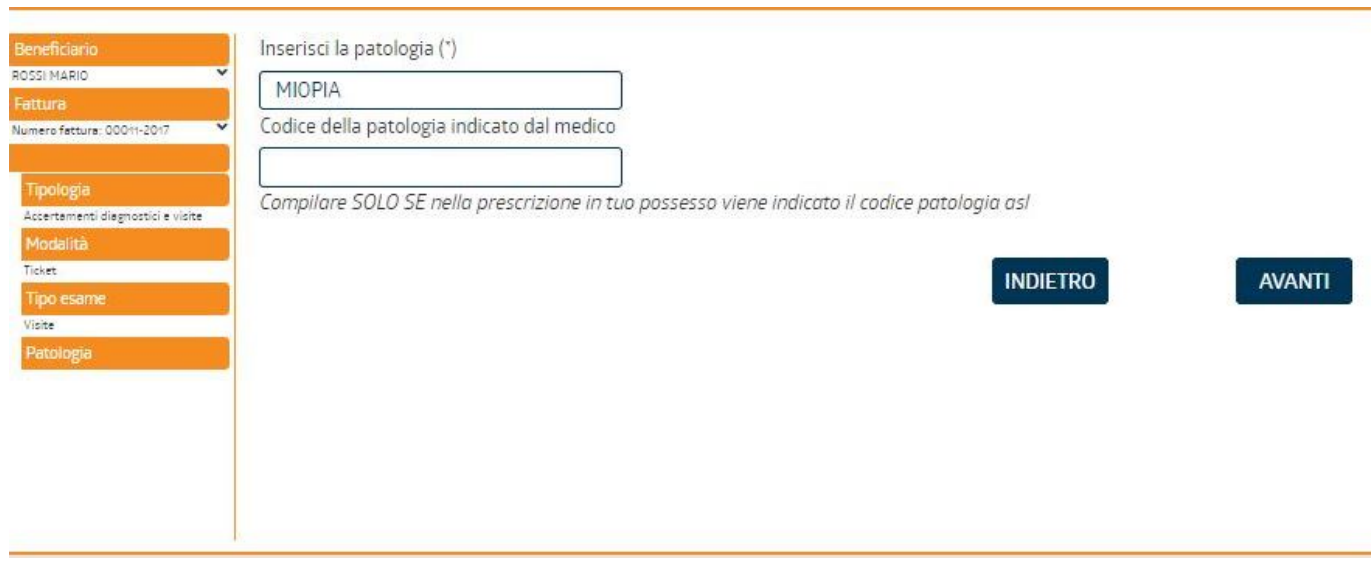

in questa pagina il sistema ci propone, in base alle risposte che abbiamo dato precedentemente, una tendina tra cui scegliere la prestazione corretta.(nel caso del signor Rossi la visita oculistica)

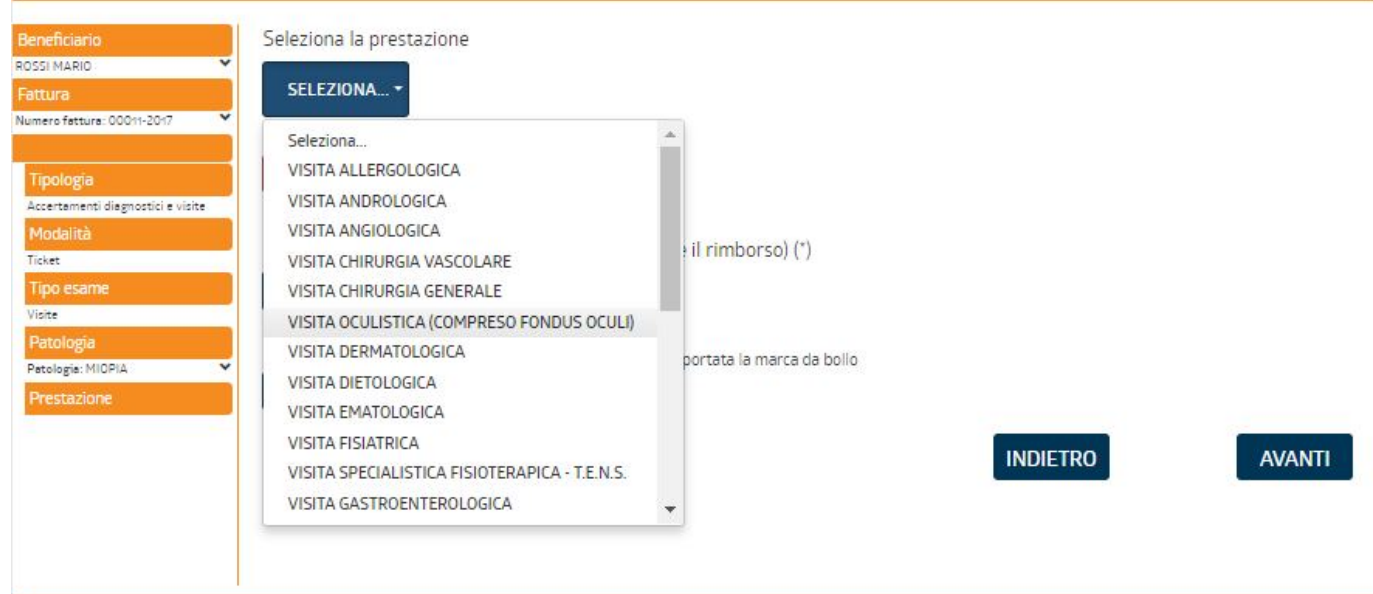

inoltre il signor Rossi dovrà indicare l'importo della fattura di cui sta richiedendo il rimborso.

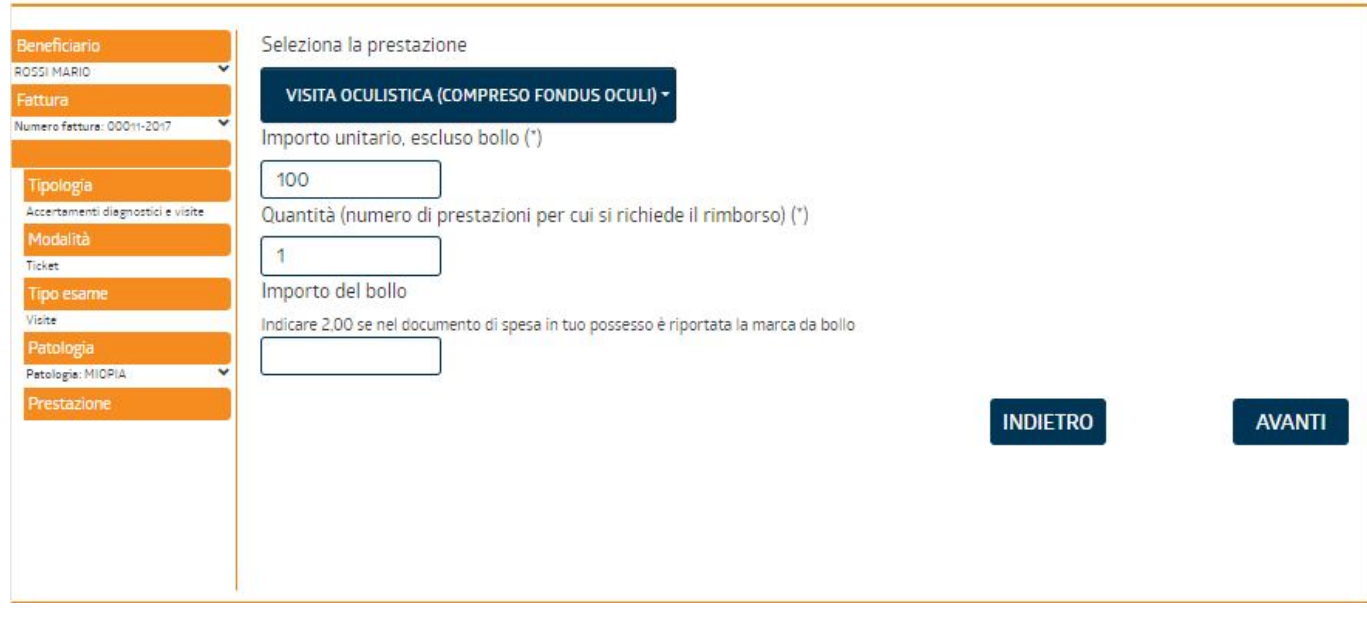

### A questo punto Arena chiede al signor Rossi di caricare il file del ticket che ha pagato.

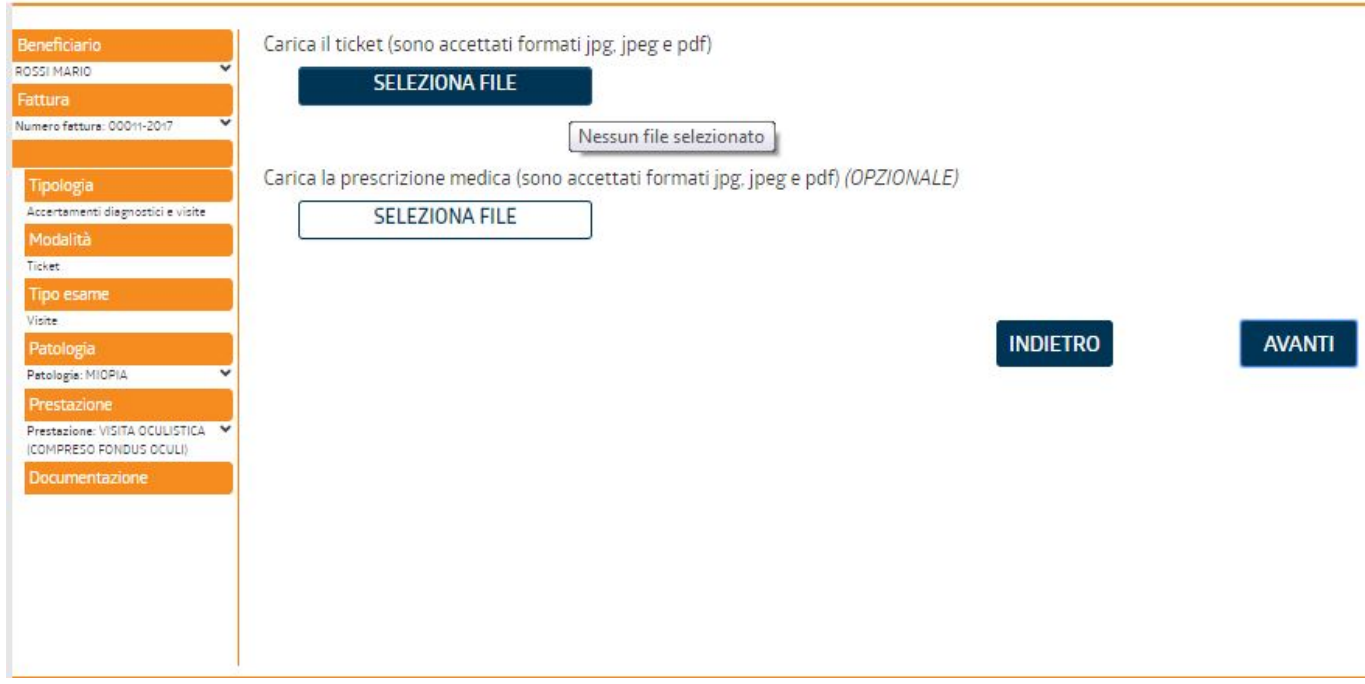

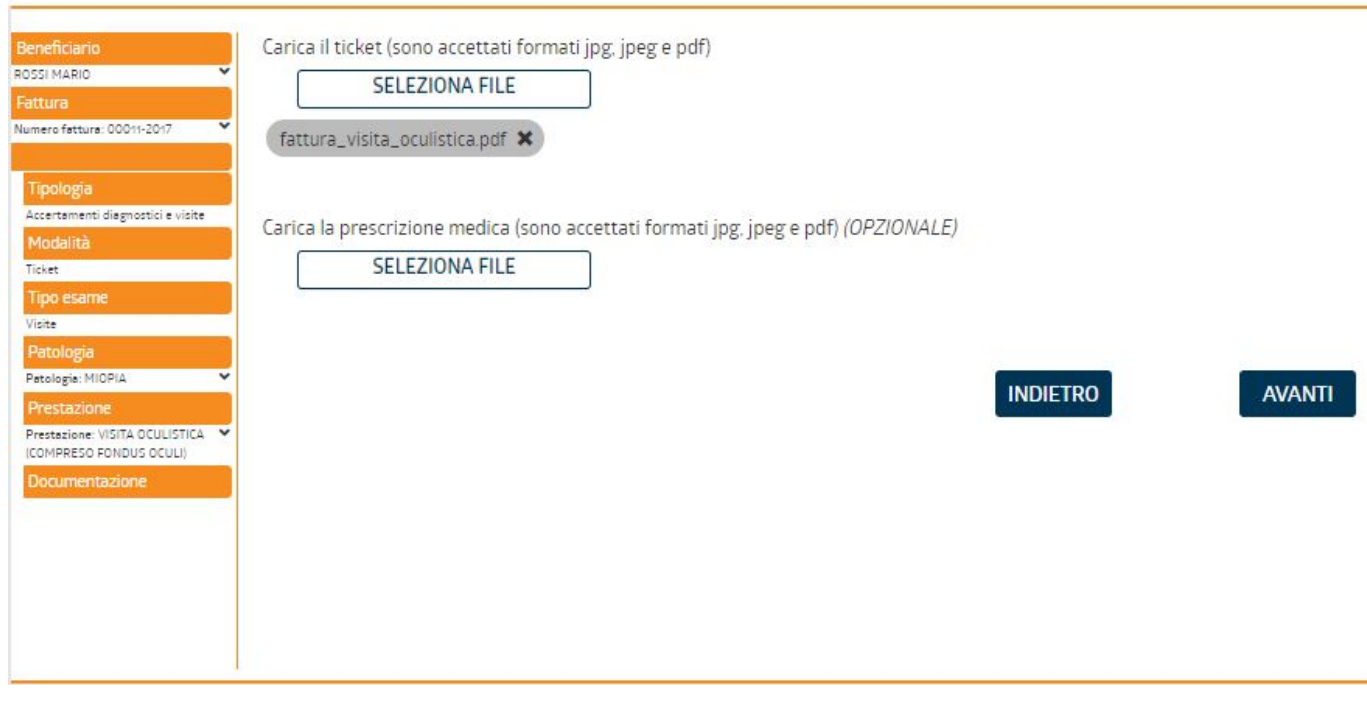

Il signor rossi potrebbe avere anche un'altra prestazione da inserire per cui Arena glielo chiede. Non è il suo caso, quindi risponde "NO"

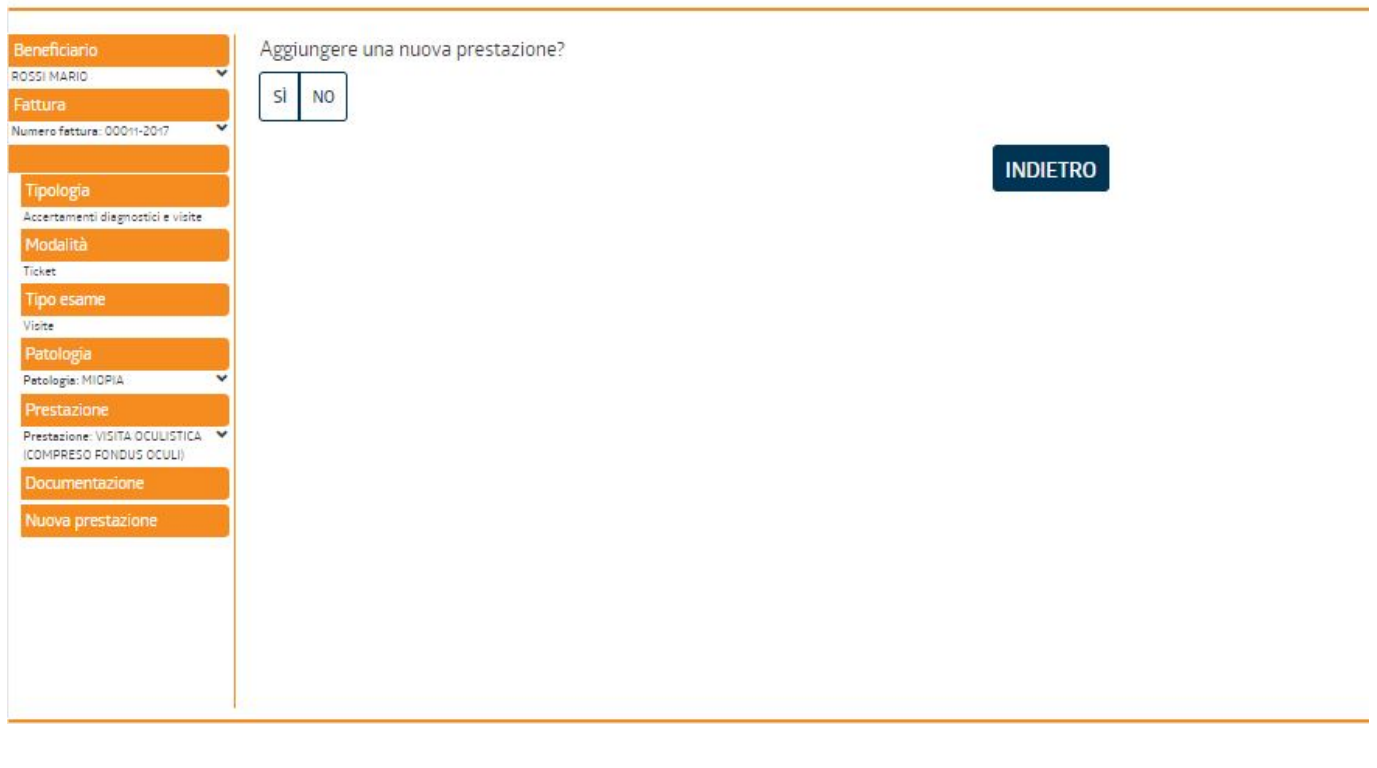

Ormai manca poco: deve inserire l'iban su cui ricevere il rimborso(se diverso da quello che usa di solito)

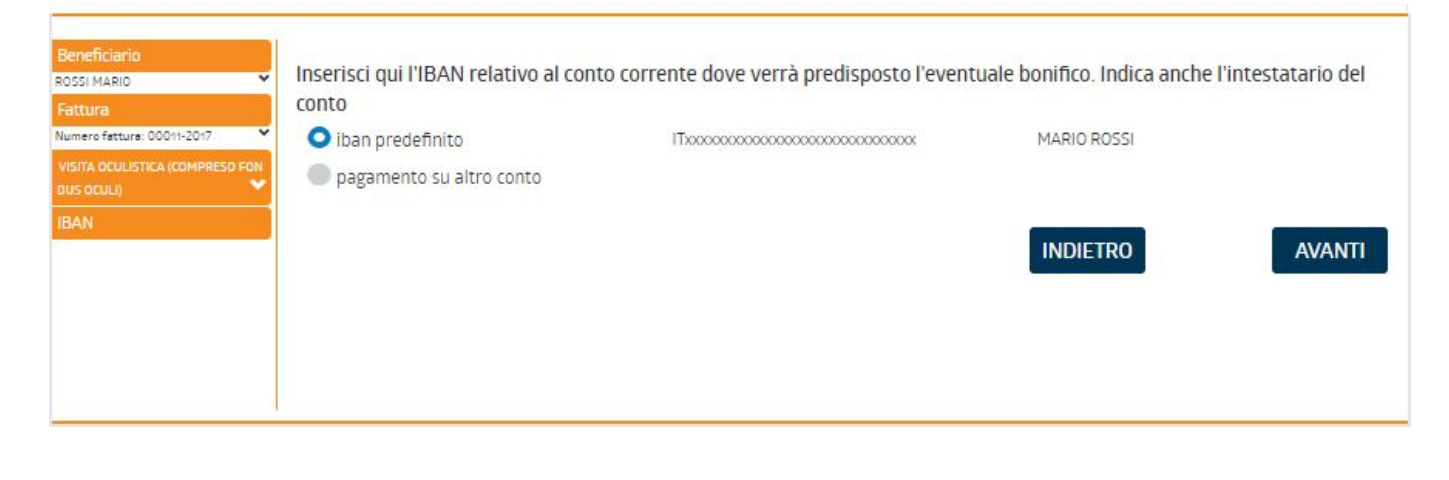

Siamo all'ultimo passaggio. il signor Rossi controlla sul riepilogo di aver scritto tutto correttamente ed infine **CONFERMA**

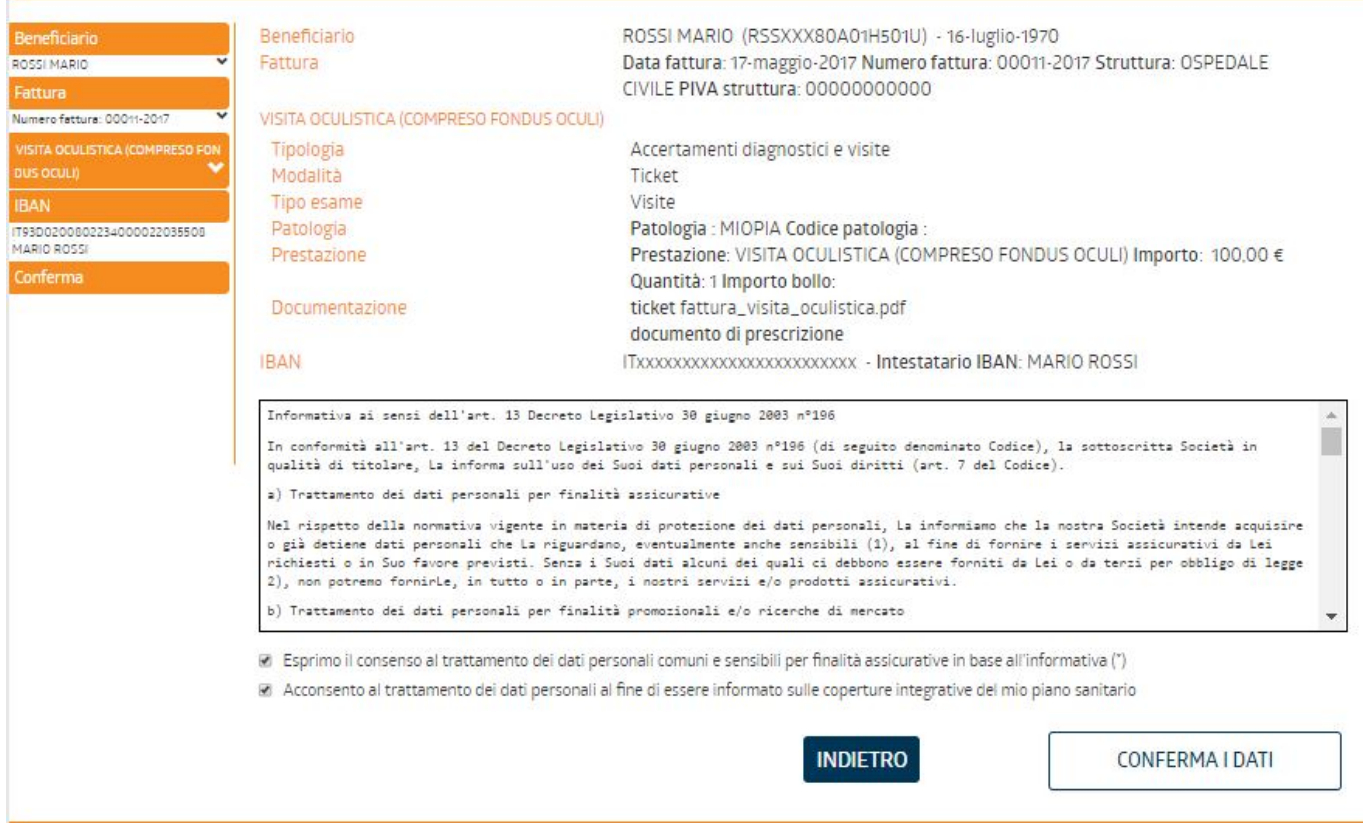

Adesso la pratica è stata inserita dentro i sistemi di Arena

La vedrò nella pagina principale e potrò tenerla monitorata nella pagina delle pratiche.

# **AUTORIZZAZIONI IN FORMA DIRETTA**

Puoi richiedere un'autorizzazione in forma diretta tramite il box blu nella pagina principale

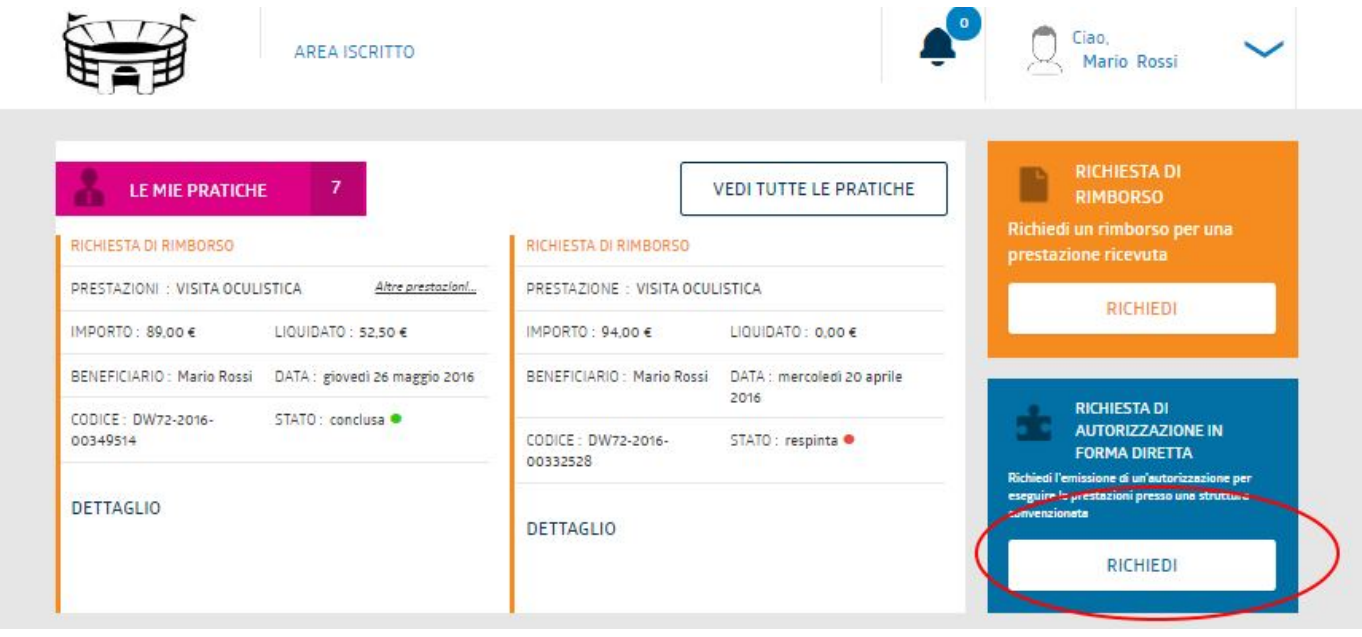

Il signor Rossi deve fare una radiografia al ginocchio

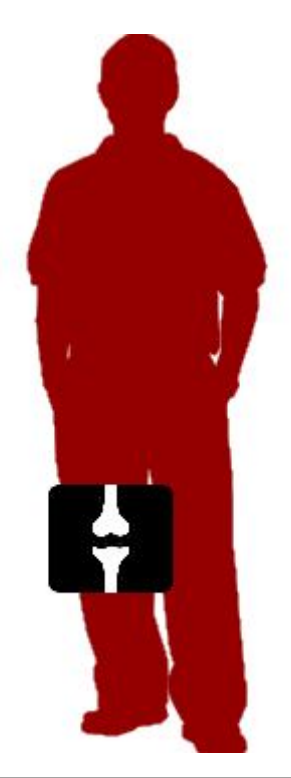

Ha già un appuntamento che ha preso all'ospedale Vattelapesca vicino a casa sua, quindi sceglie "si"

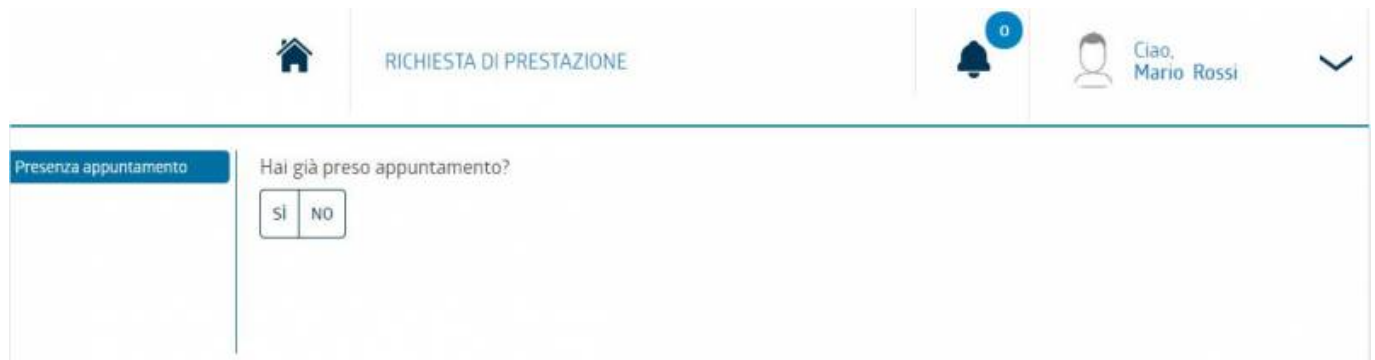

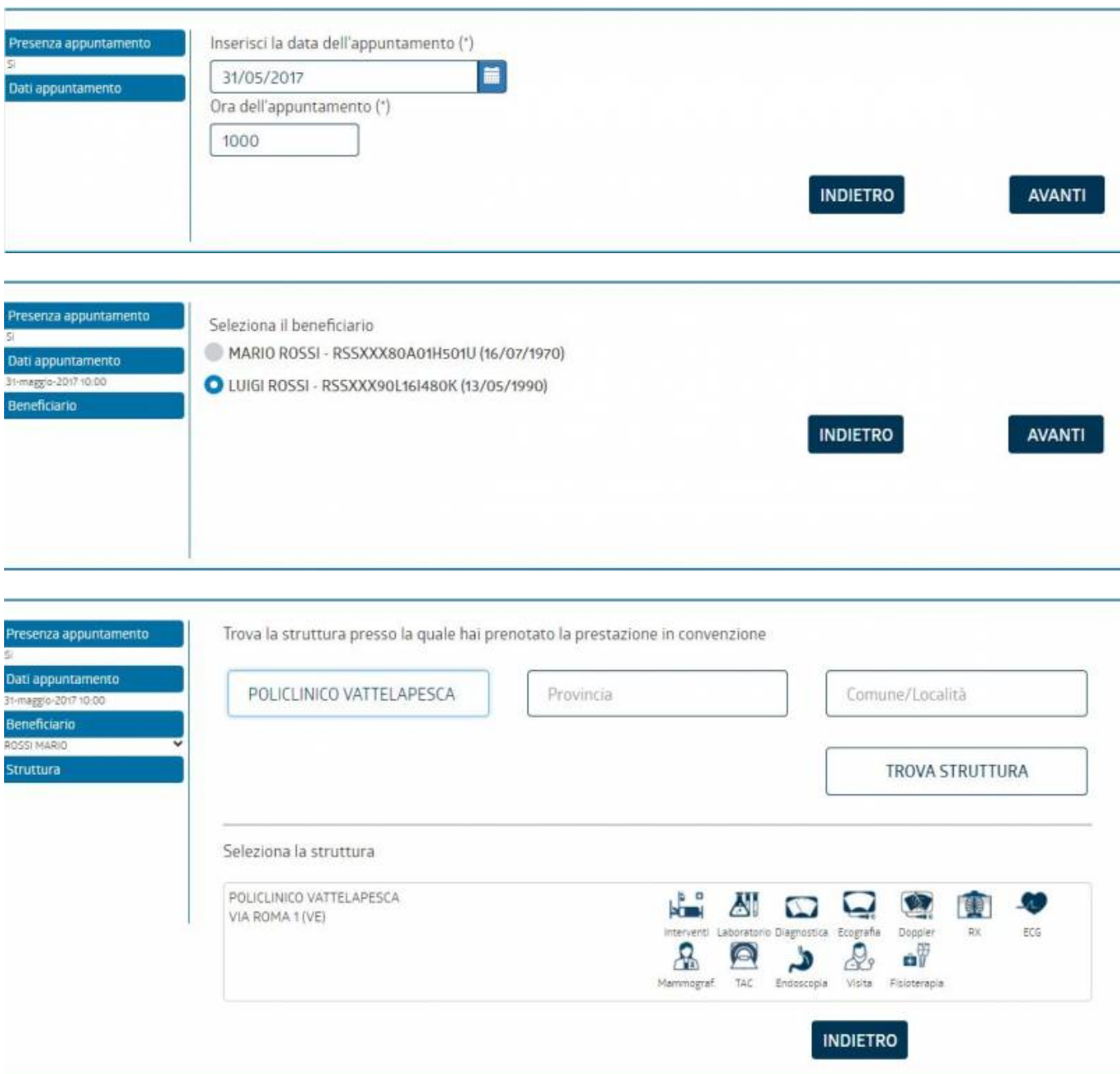

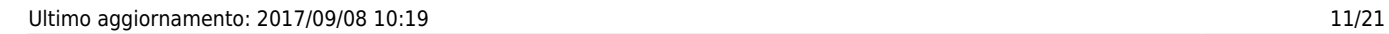

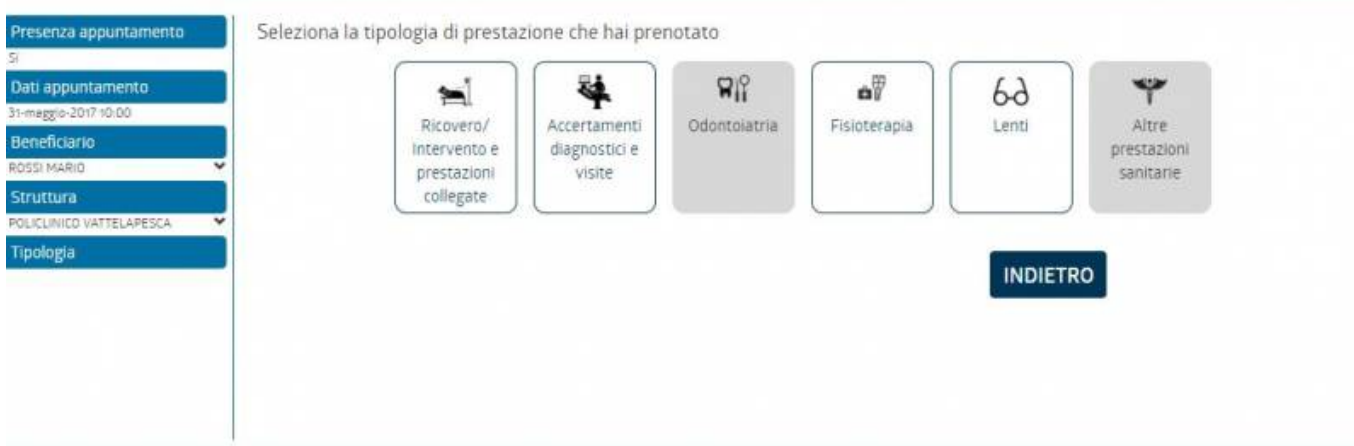

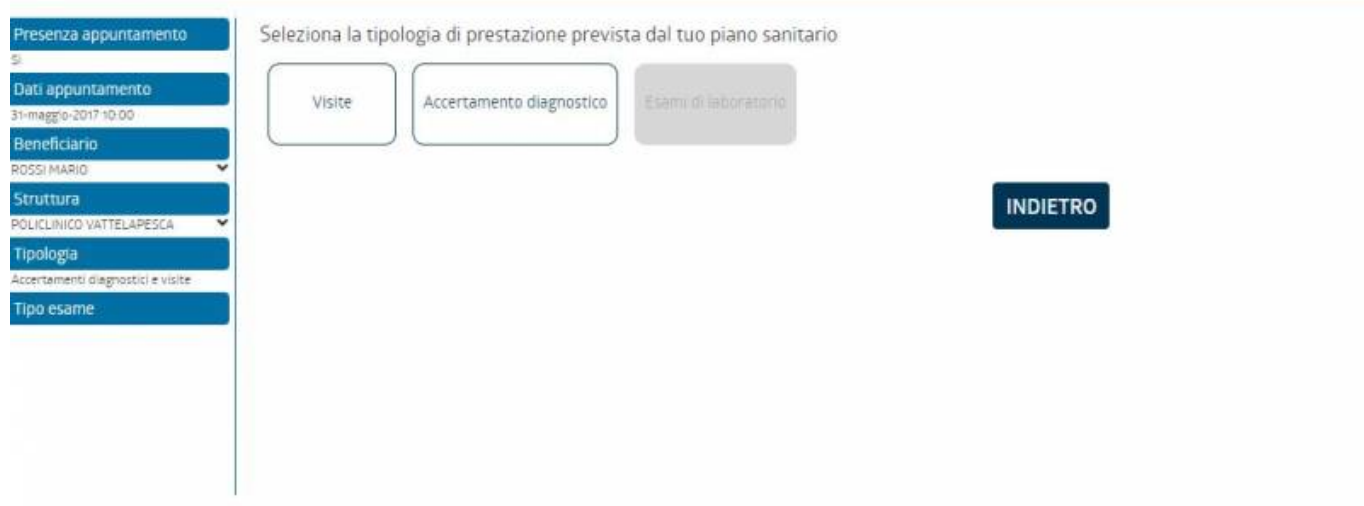

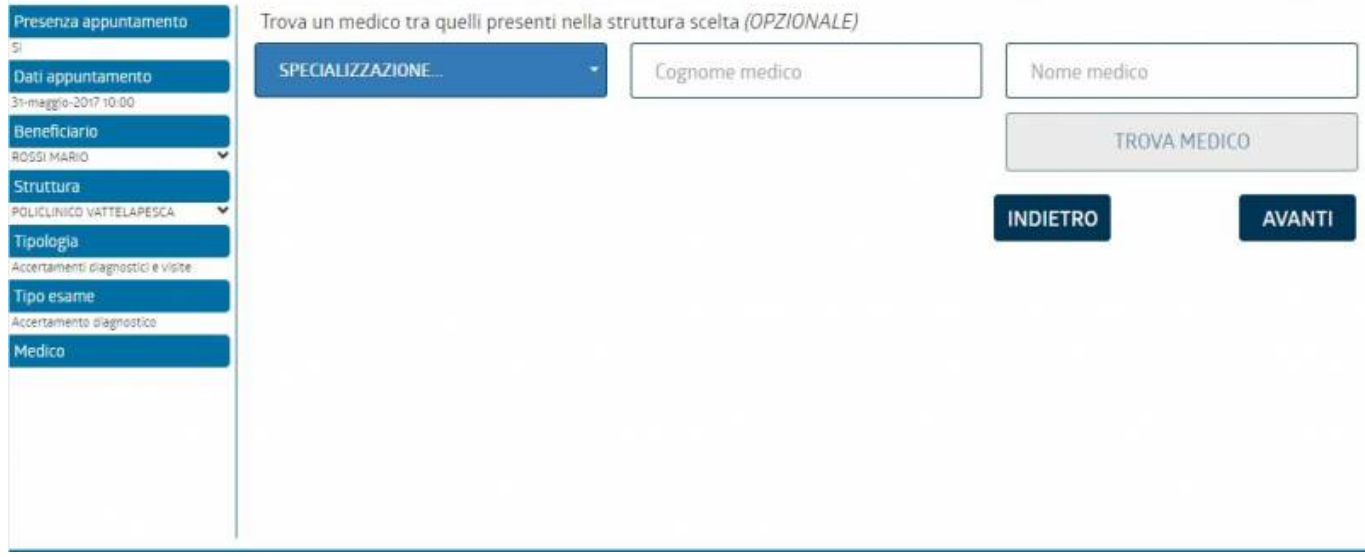

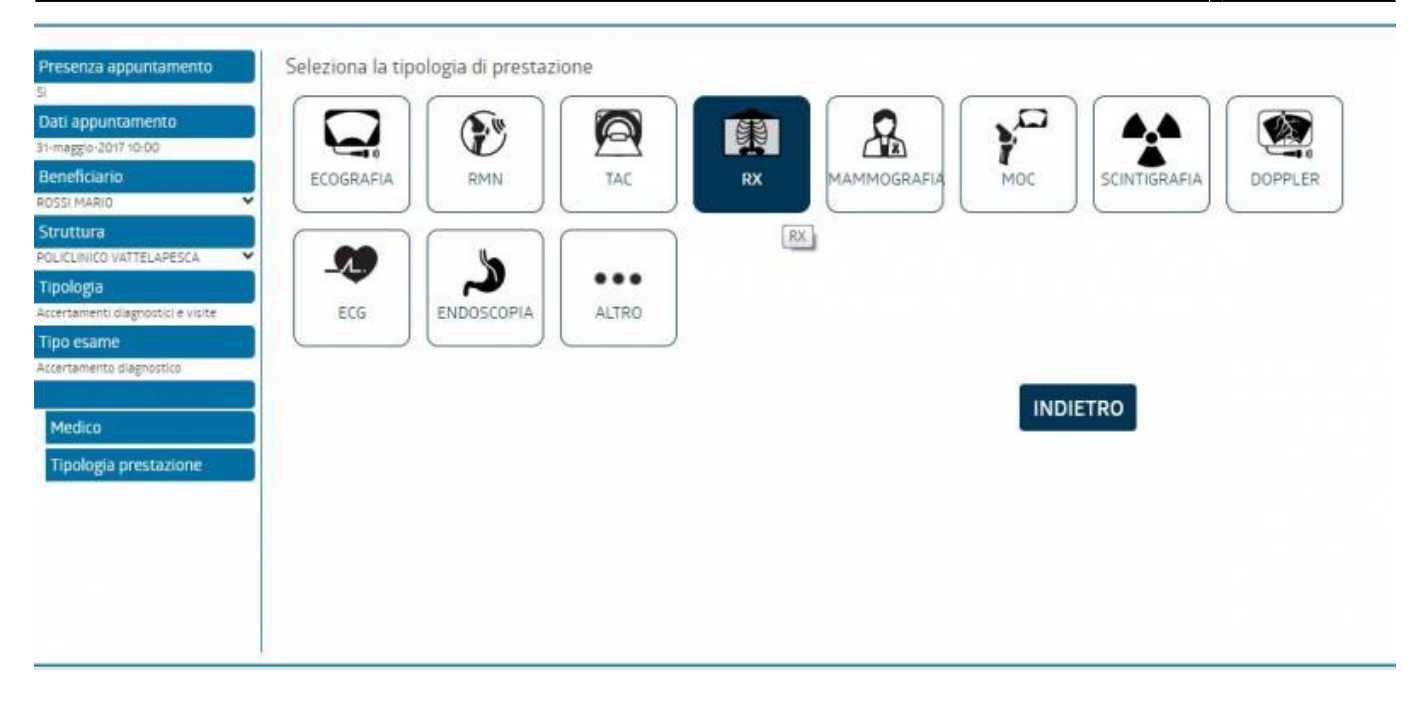

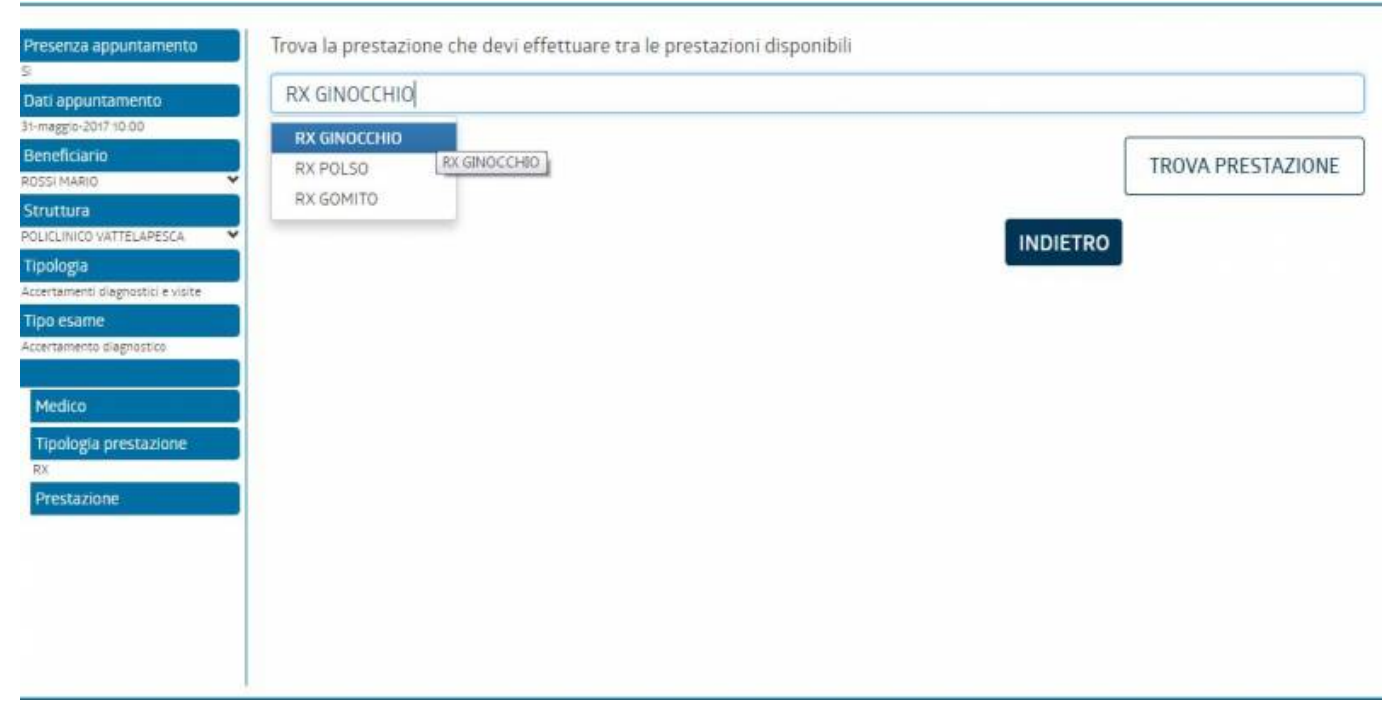

Medico

 $RX$ Prestazione<br>RX GINOCCHO

Tipologia prestazione

Nuova prestazione

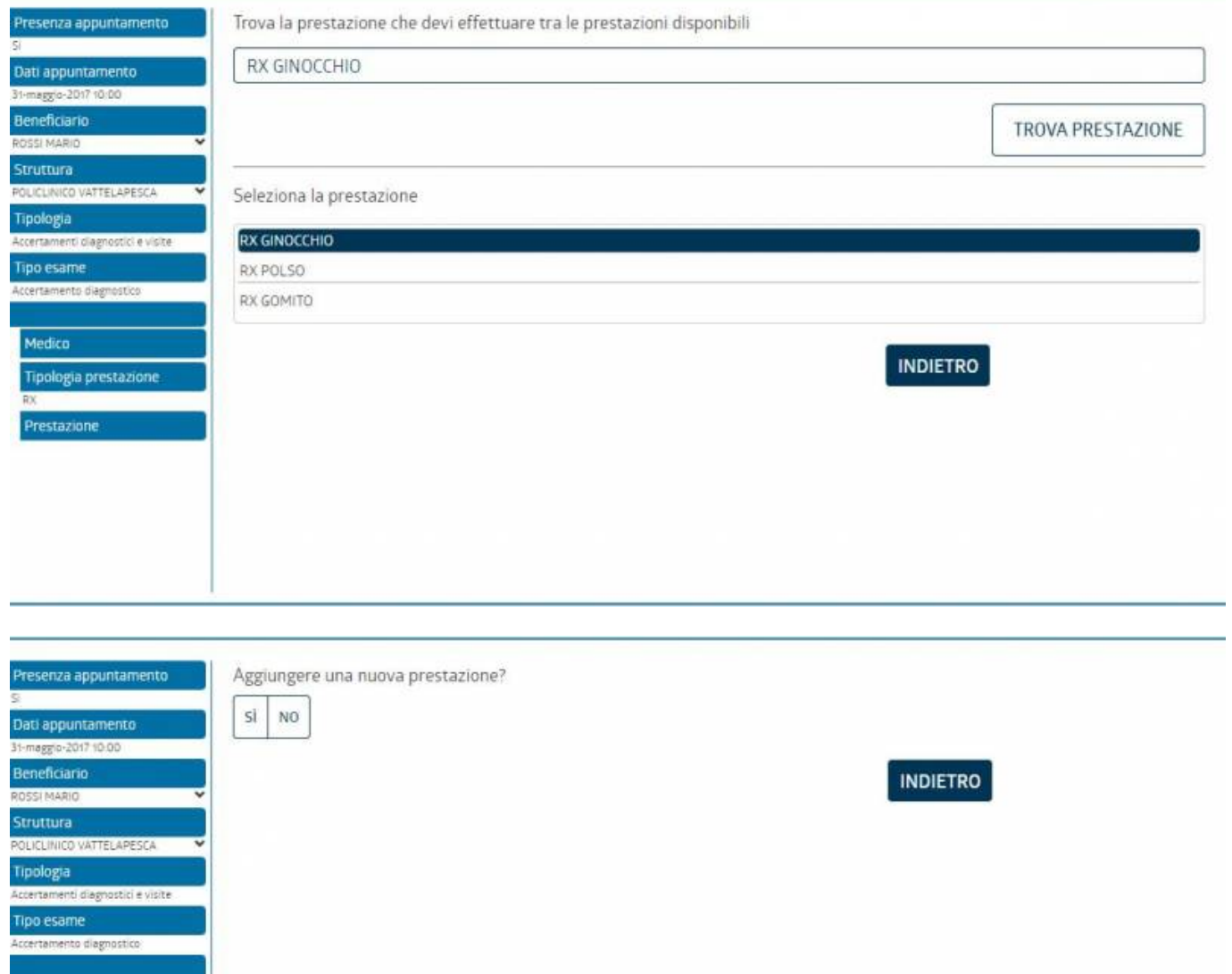

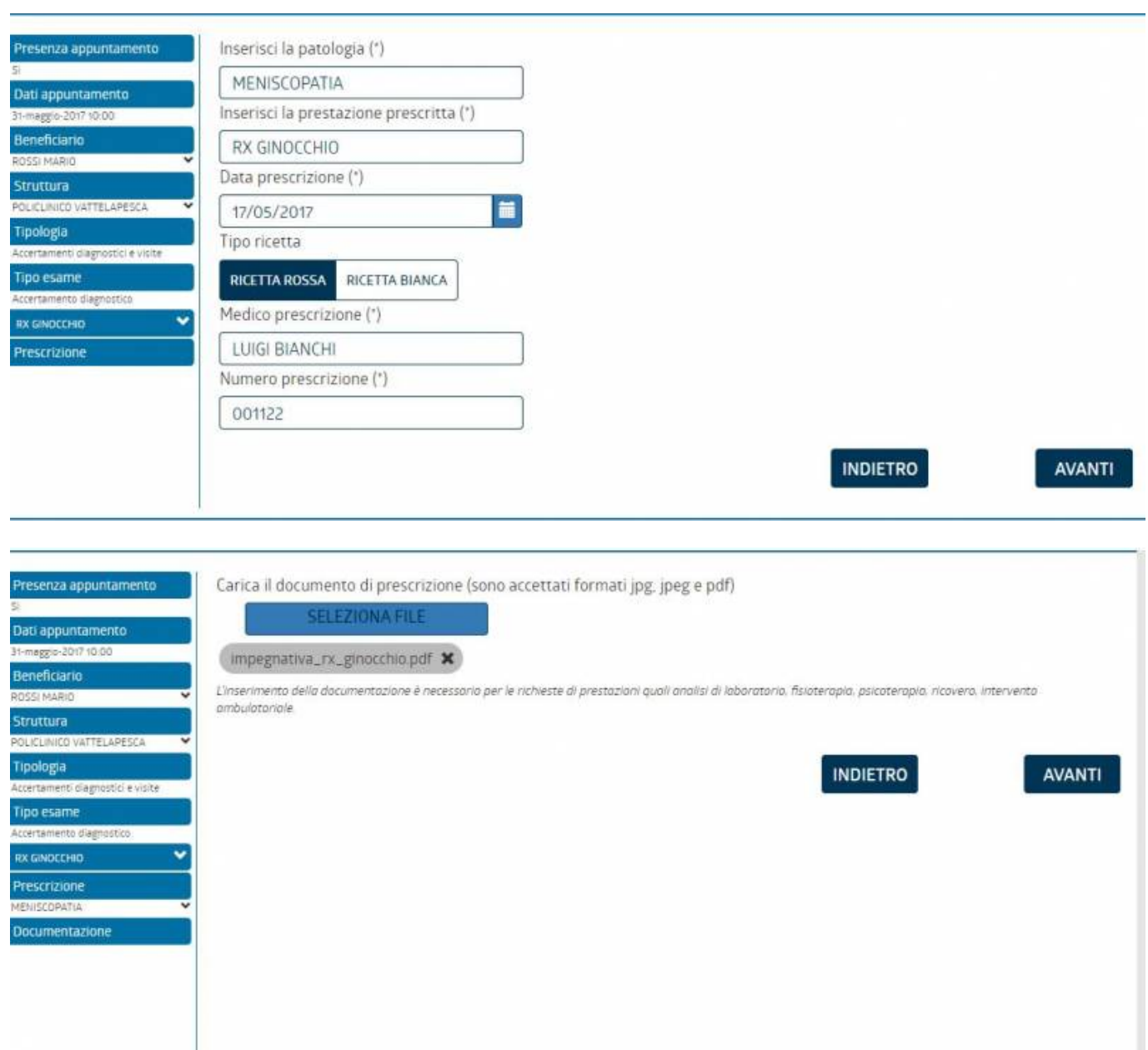

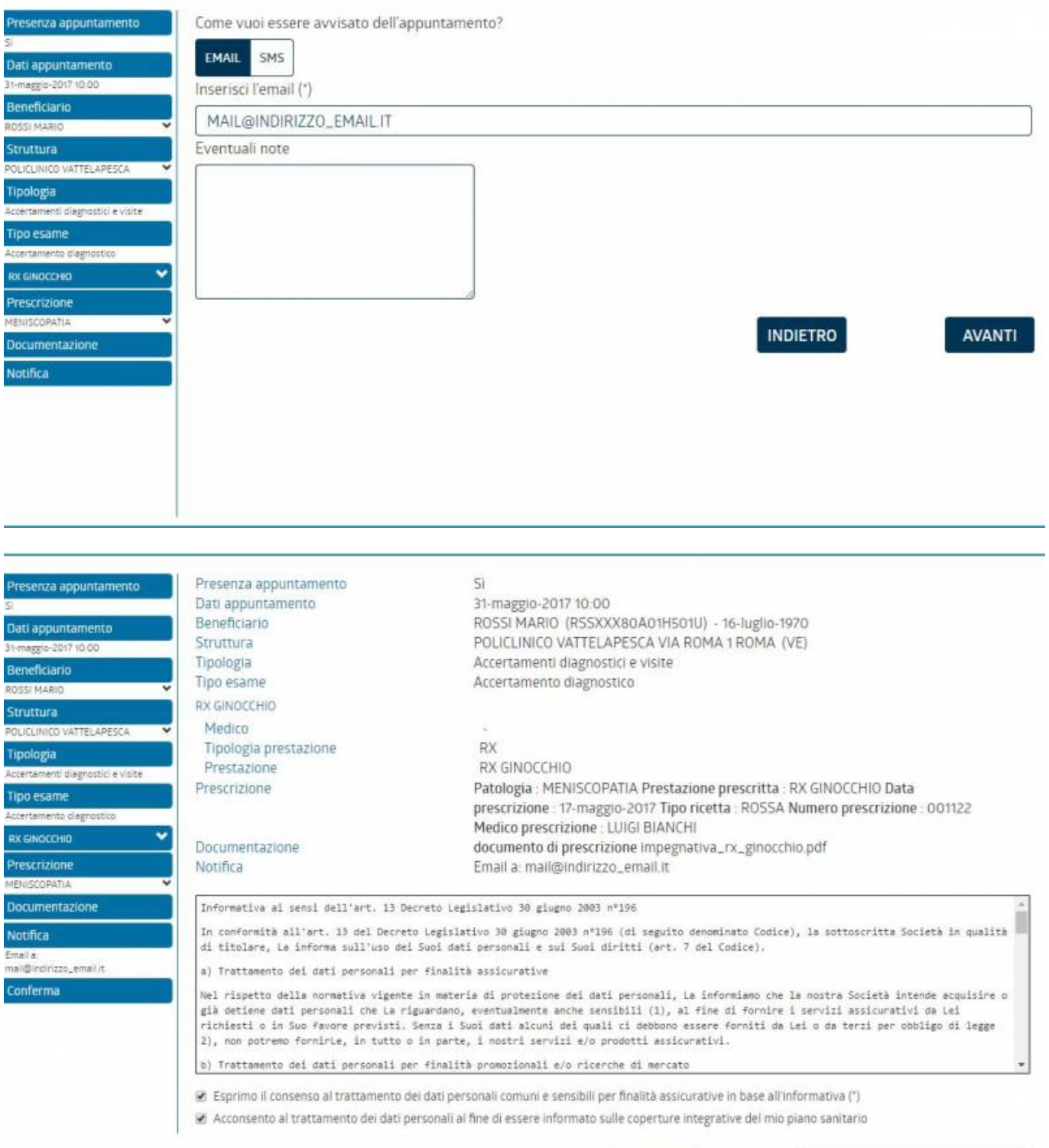

**INDIETRO** 

CONFERMA I DATI

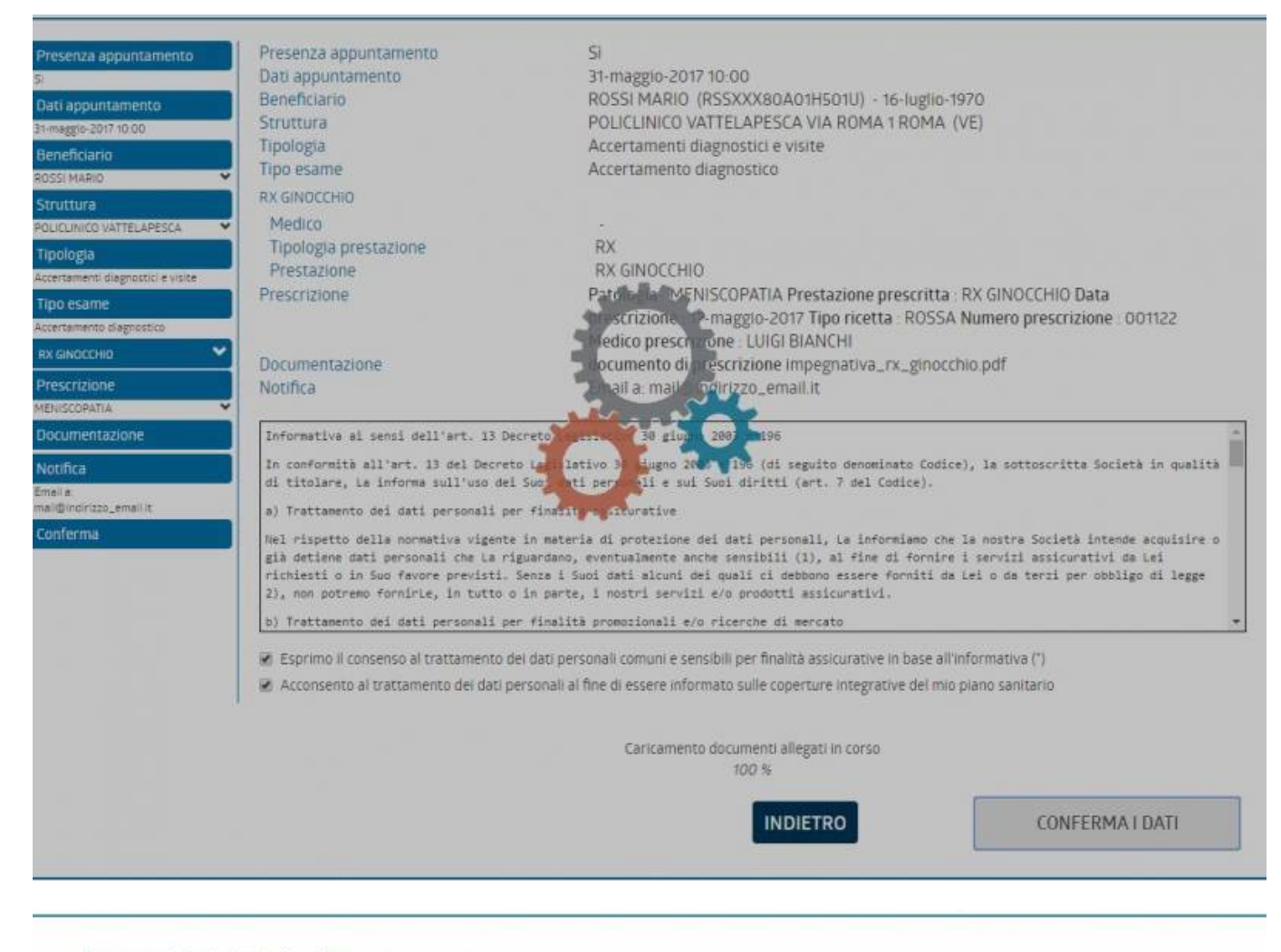

#### La tua pratica è stata inserita con successo.

Il numero pratica assegnato è XXX724226822017

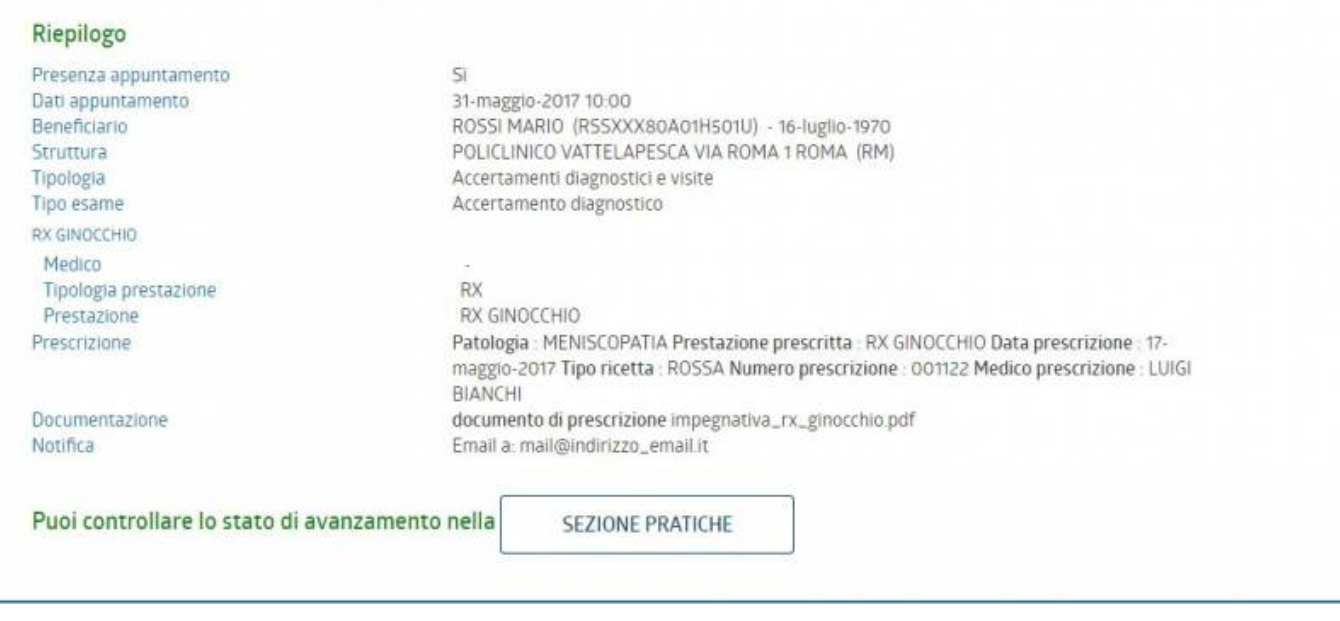

Potrai vedere la pratica nella sezione pratiche

# **CONSULTARE LE PROPRIE PRATICHE**

Le ultime due richieste effettuate sono visibili nella pagina principale per comodità.

E' però possibile visualizzare tutte le richieste anche passate tramite il pulsante "**VEDI TUTTE LE PRATICHE**"

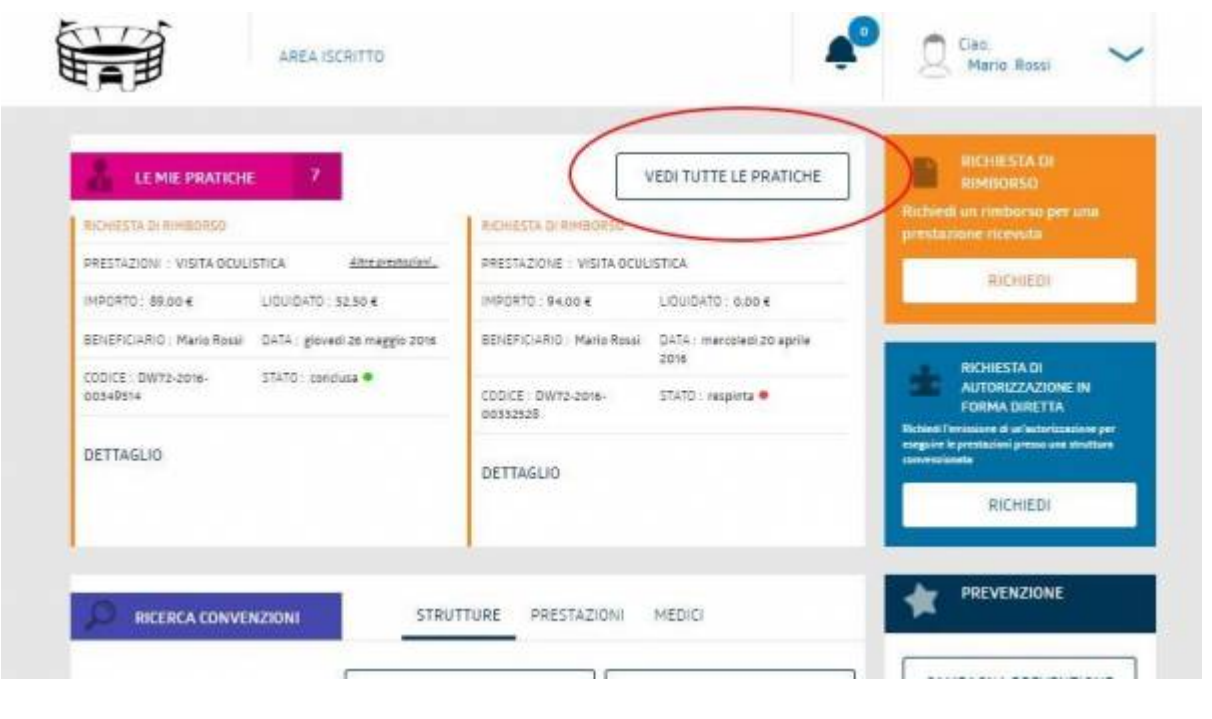

le pratiche possono essere colorate in arancione(richieste di rimborso) o blu(autorizzazioni in forma diretta)

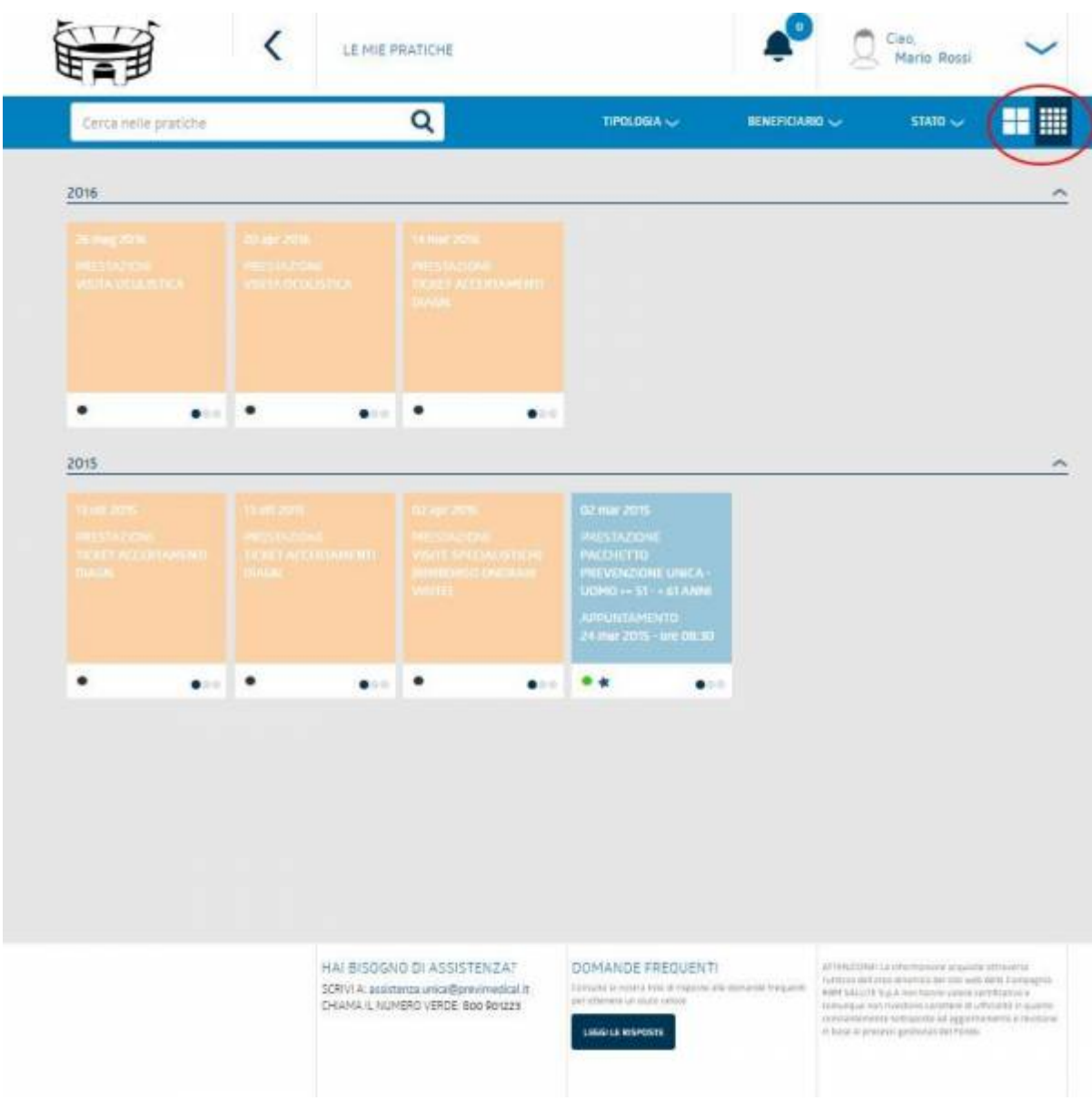

Possono essere visualizzate in piccolo o più in grande (con maggiori informazioni)

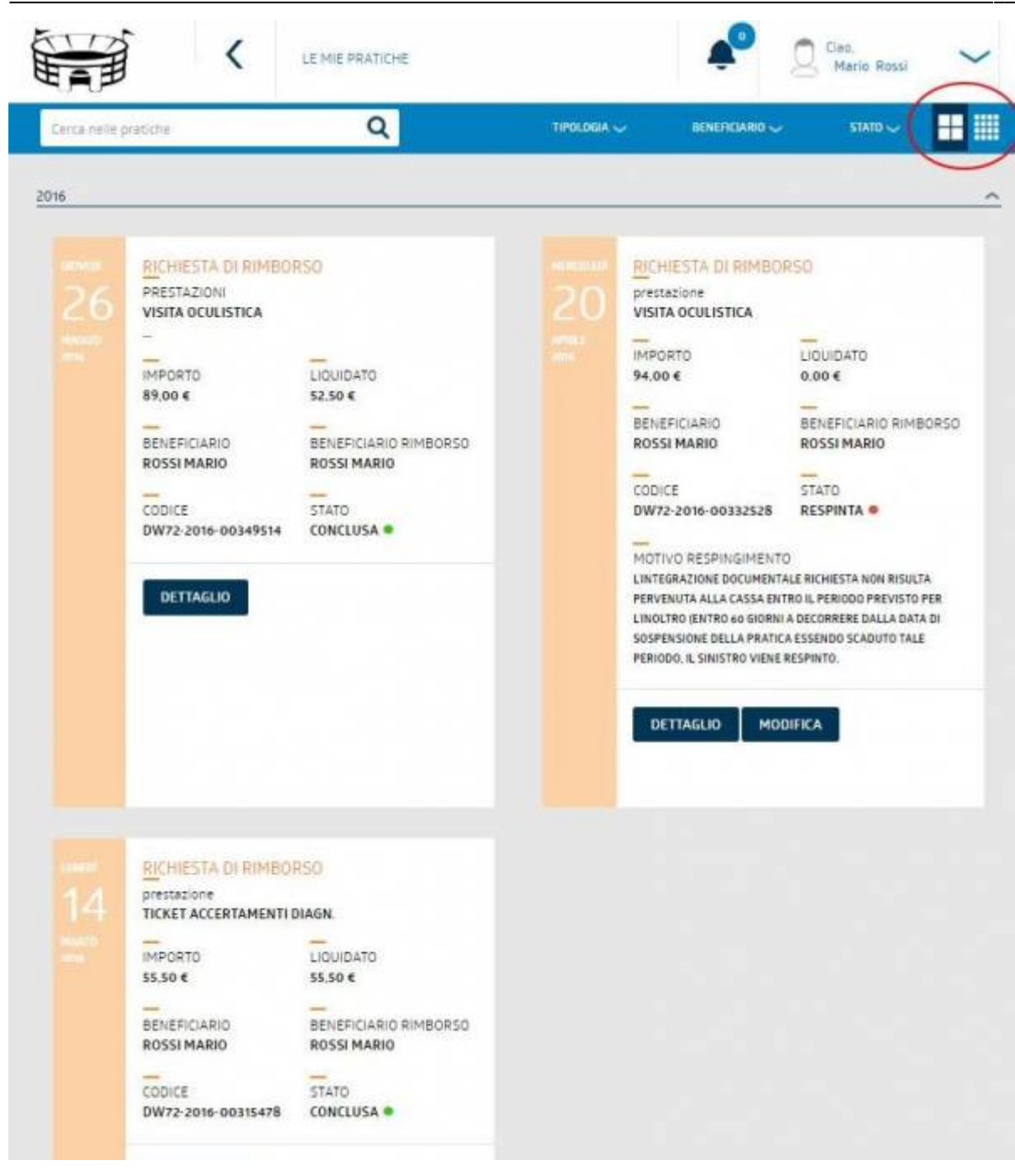

Possono essere aperte cliccando su **DETTAGLIO** per vederle meglio ed effettuare varie operazioni su di esse (ad esempio allegare della documentazione se è il caso)

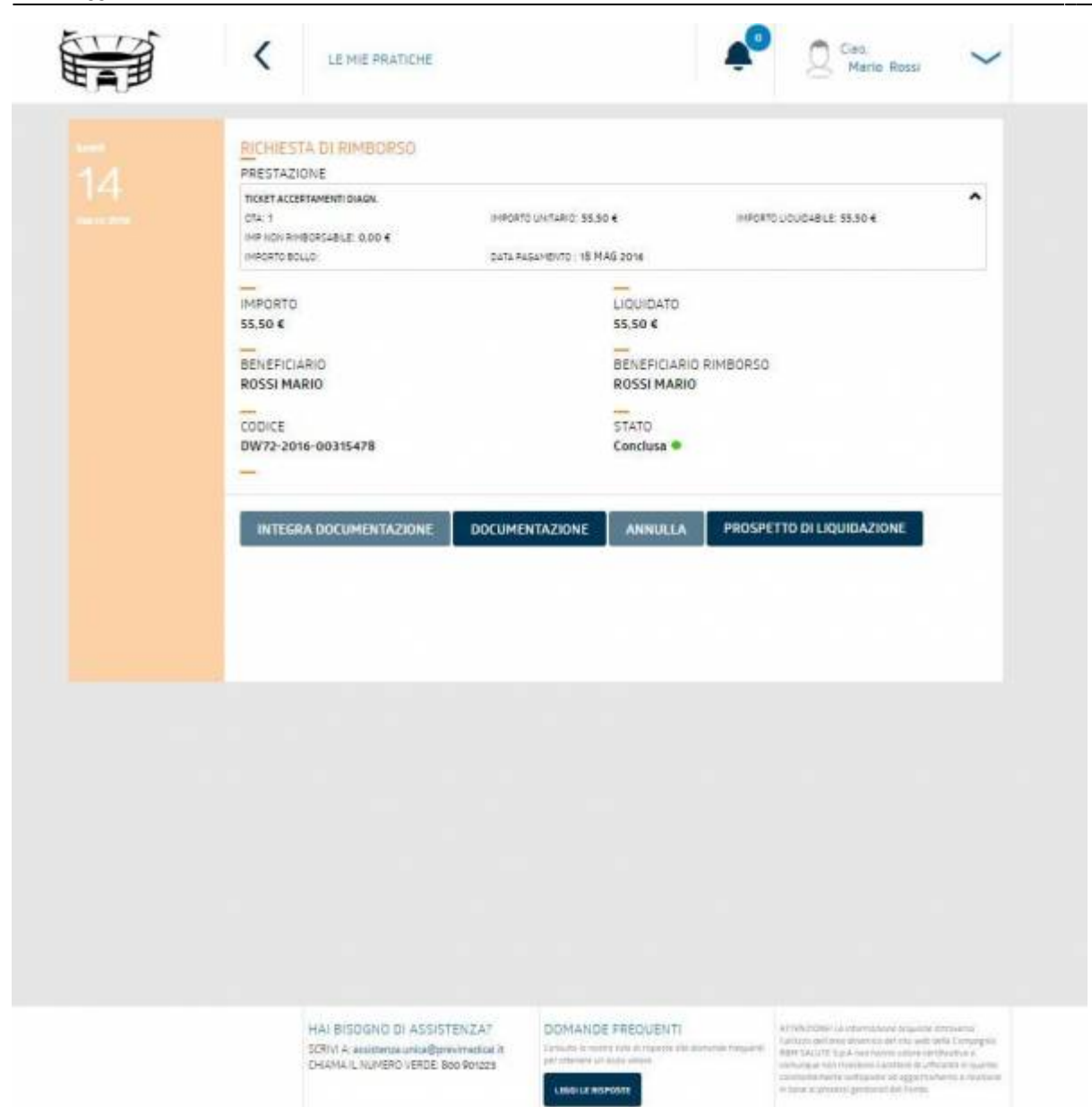

## **Stati pratica**

Dopo che una pratica è stata inserita essa effettua un percorso attraverso vari **STATI**

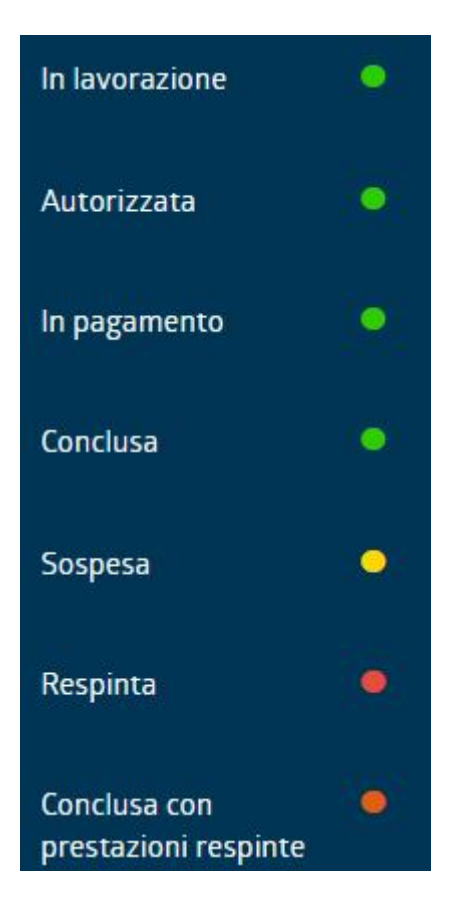

Il colore dello stato significa

- VERDE: la pratica sta seguendo il suo iter normalmente, non devo preoccuparmi
- ARANCIO: la pratica ha trovato qualche intoppo, ad esempio potrebbe essermi richiesto di allegare altra documentazione. Aprendola posso vedere qual'è la cosa che devo fare.
- ROSSO: la pratica ha terminato senza successo il suo iter (ad esempio è stata respinta). Aprendola posso verificare i motivi